## Instructions on how to update your MagniLink TAB to the latest version, 2.0.

You find the current version of your MagniLink TAB software inside the software under Settings > About.

Serial number, 6 digits, can be found on a silver sticker underneath your TAB device.

If your current MagniLink TAB is using LVI software version 1.1.72 or older (most likely purchased before February 2020), please use following steps to update your MagniLink TAB software to the latest version, 2.0.

- 1. Do not uninstall your current version of your TAB software.
- 2. Send your device's serial number to support@lvi.se and if your TAB is not connected to the internet during update process, you will also need to provide Hardware ID. Hardware ID can be found under Settings > About within the software. You will receive a reply within 72 hours, including an activation code.
- 4. Go into Windows settings and uninstall current version of MagniLink TAB Software.
- 5. Go to **download.lvi.se/TAB2/** and press the blue Get the app button.
- 6. A new window will appear, press the blue Install button. Software will automatically start once ready.
- 7. Go to Settings > About > Enter License and enter the code (copy/paste is recommended) we provided in step #2 above.

If your current MagniLink TAB is using LVI software version 1.1.73 or newer (most likely purchased after February 2020), please use following steps to update your MagniLink TAB software to the latest version, 2.0.

- 1. Do not uninstall your current version of your TAB software.
- 2. If your TAB is not connected to the internet, you will need to request an activation code from LVI by sending an e-mail to support@lvi.se including Hardware ID. Hardware ID can be found under Settings > About within the software. Within 72 hours, you will receive a code to put in under About > Enter License in settings menu.
- 3. If you have internet connection on your TAB or have received your code from doing step #2, go to download.lvi.se/TAB2/ and press the blue Get the app button.
	- You do not need to uninstall current MagniLink TAB Software.
- 4. A new window will appear, press the blue Install button. Software will automatically start once ready.
- 5. You will see a License Expired in red text.
	- If your TAB is connected to internet, it will automatically find the license on the server and License Expired text will disappear within a few seconds.

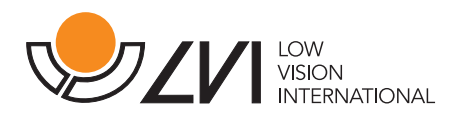